## Universidade Federal de Ouro Preto

## Giovani Romani Ferreguetti Junior - 11.2.8047 Mateus Oliveira dos Santos - 11.2.8093

# Trabalho Prático I

Trabalho prático apresentado a disciplina de Computação Móvel do Instituto de Ciências Exatas e Aplicadas da Universidade Federal de Ouro Preto.

Professor Vicente J. P. de Amorim

João Monlevade - MG Fevereiro de 2016

## 1 Motivação

Devido ao grande número de furtos e roubo de smartphones no brasil e no mundo, cerca de 5 milhões de números bloqueados acumulados segundo os registros da ABR Telecom, a área de segurança utilizando de tecnologias mobiles tem crescido, logo, fomos motivados a desenvolver um aplicativo que posso agregar aos vastos apps já desenvolvidos.

## 2 Descrição e objetivo do app

O sistema interativo é um aplicativo móvel que tem como objetivo alertar algum contato do usuário quando ele estiver em perigo, tentando prevenir um assalto ou uma situação de risco.

#### 2.1 Estória do usuário

Para tentar impedir ou mitigar uma situação de risco, o usuário deverá selecionar no sistema, um ou mais contatos que serão comunicados em caso de uma situação de risco. Assim, quando o usuário perceber que estará em uma situação de risco, como por exemplo, descer do carro e abrir a garagem, ele irá ativar um timer, que se não for cancelado, enviará uma mensagem para os contatos da agenda informando que a pessoa está em perigo e informará, também, a localização.

#### 2.2 Principais Funcionalidades e Restrições

As principais funcionalidade do aplicativo são:

- Selecionar um ou mais contatos para comunicar situação de risco;
- enviar uma ou mais mensagens pŕe-definida pelo aplicativo para os contatos selecionados;
- inicializar timer para possível situação de risco, caso não seja desativado irá enviar a mensagens.
- desativar envio contínuo de mensagens, definido como uma mensagens a cada cinco minutos após o envio da, primeira e obrigatório, mensagem;
- cancelar *timer*;
- caso a rede wifi ou uso de dados do cartão SIM esteja desativado, envia longitude e latitude do usuário;
- usuário pode selecionar quantos contatos quiser, e marcar com uma estrela os que ele deseja que estejam sempre pré-selecionados ao iniciar o timer;
- e, alterar nome do usuário e contatos selecionados.

As restrições do aplicativo são:

- Se o GPS estiver desligado não é possível enviar a localização do usuário;
- os timers são acionados manualmente;
- $\bullet$  os *chip* que enviará a mensagem é sempre o *SIM1*, ou o padrão;
- não permite iniciar o timer se não cadastrar pelo menos um contato;
- caso o usuário não tenha credito para enviar mensagens SMS, o aplicativo não possui outra alternativa de envio de mensagens;
- e, a mensagem enviada é a padrão do aplicativo.

## 3 Códigos

Todos os códigos estão disponíveis no repositório do Bitbucket no endereço https://bitbucket.org/giovaniromani/compm-vel.

#### 4 Interfaces com usuários do aplicativo

A figura [1] exibi a primeira tela do aplicativo, o gps e internet estão desativados e os contatos não cadastrados. As figuras [3][2][4] exibem os modos ativados e desativados do gps e internet. A tela [5] é a tela de cadastro dos dados do usuário, contatos e permissão de envio de mensagens contínuas. A figura [6] exibe a tela anterior a seleção de contatos que é a tela [7]. As informações referente ao envio de mensagens está na figura [8]. Após o cadastro dos dados a tela inicial passa a ser a figura [9], onde os contatos estão cadastrados corretamente, porém a internet e o gps estão inativos, a figura [10] mostre que todas informações estão corretas. O timer para seleção de tempo é exibido na figura [11], sua execução na tela [12]. Quando o timer zera sem ser desativado, temos que a figura [13] representa o estado quando apena um sms será enviado para cada contato selecionado, já a figura [14] mostra o estado em que um sms será enviado a cada cinco minutos para cada contato selecionado.

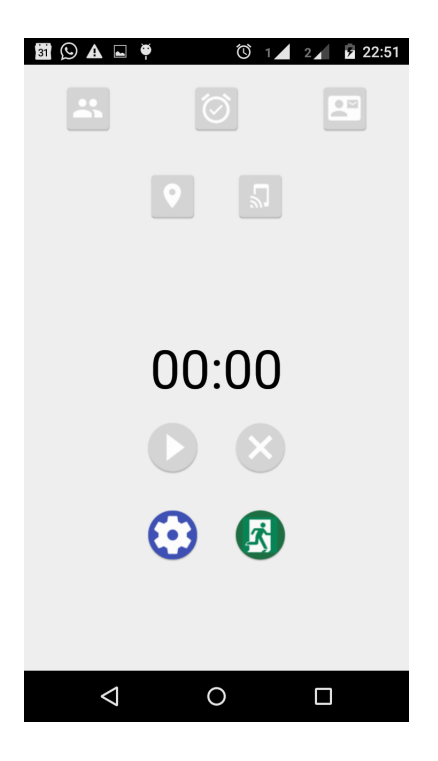

Figura 1: Tela inicial

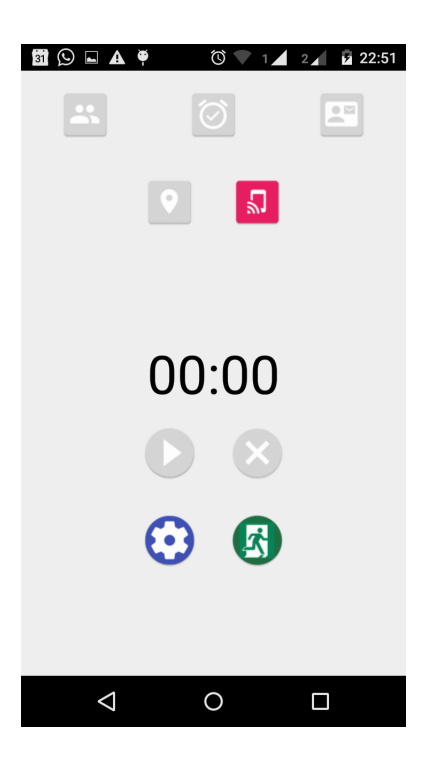

Figura 2: Somente internet ativa dados SIM card ou wifi)

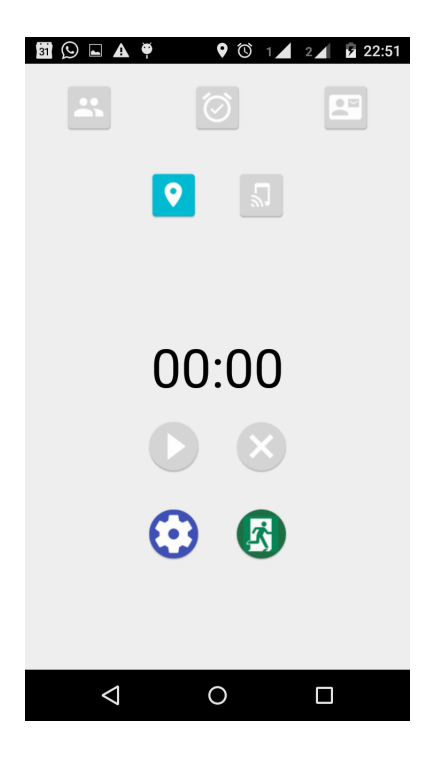

Figura 3: Somente gps ativo

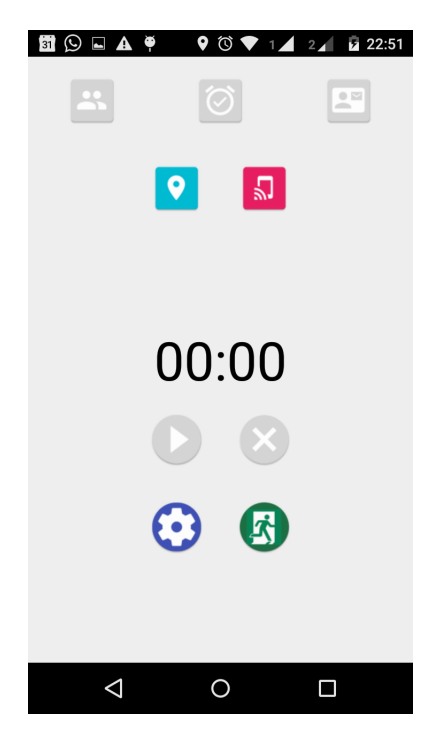

Figura 4: Gps e internet ativados( SIM card ou wifi), mas contatos não cadastrados

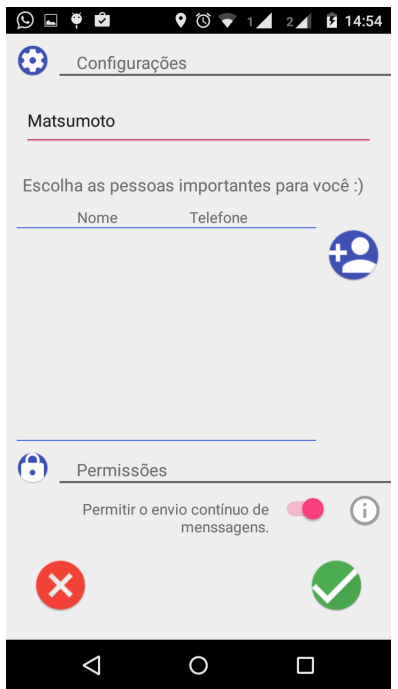

Figura 5: Tela de cadastro de dados e contatos

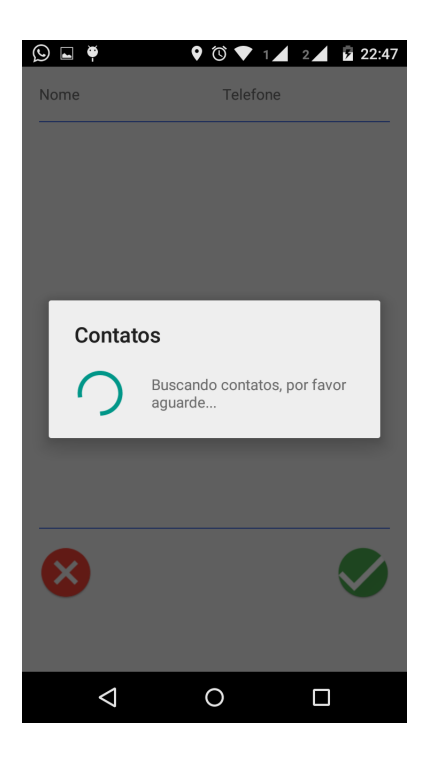

Figura 6: Carregando contatos

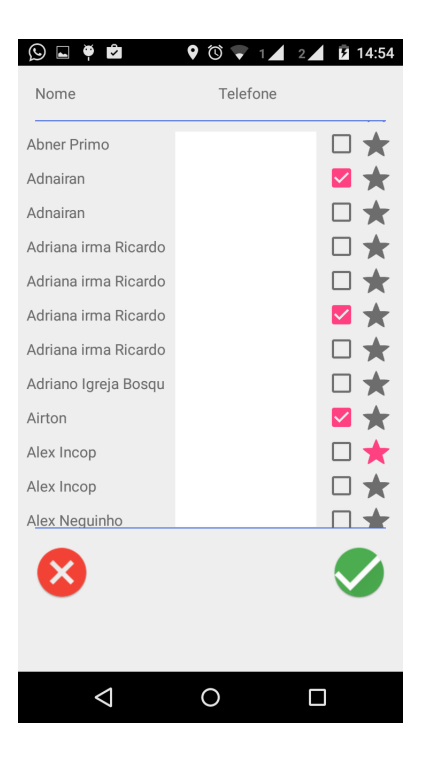

Figura 7: Seleção de contato

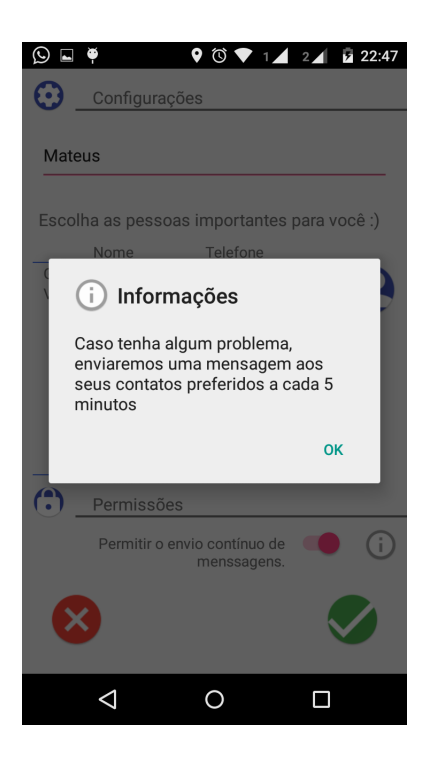

Figura 8: Informações sobre o botão de envio contínuo de mensagens

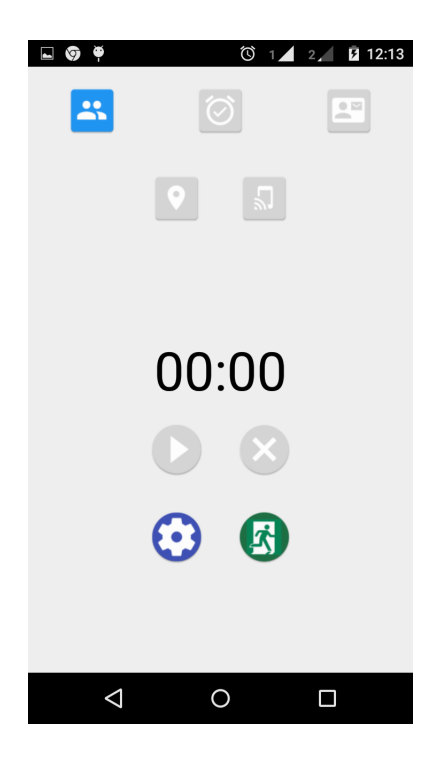

Figura 9: Contato cadastrados, porém sem internet e gps

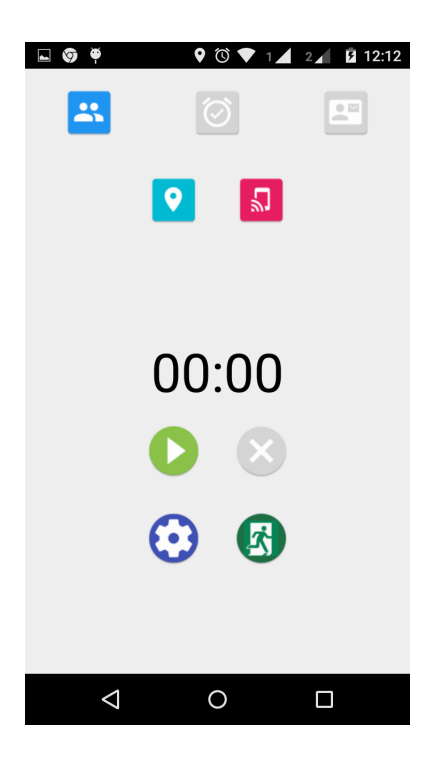

Figura 10: Contato cadastrados,internet e gps ativos

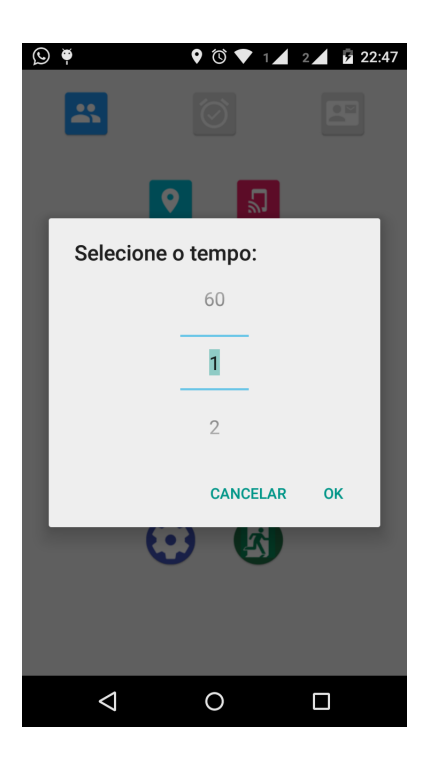

Figura 11: Timer

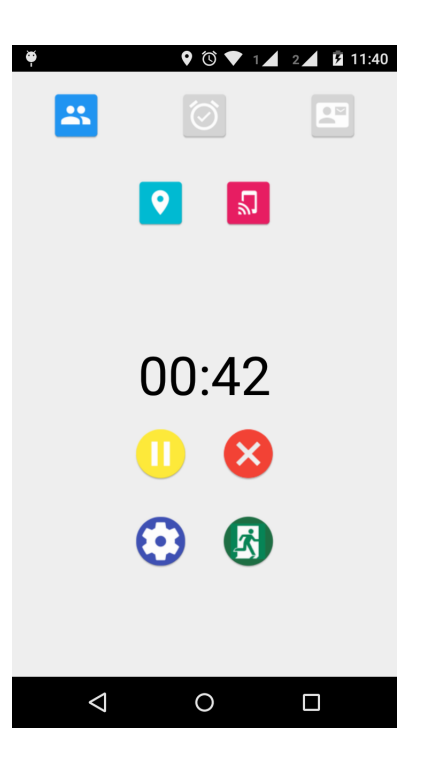

Figura 12: Timer ativado

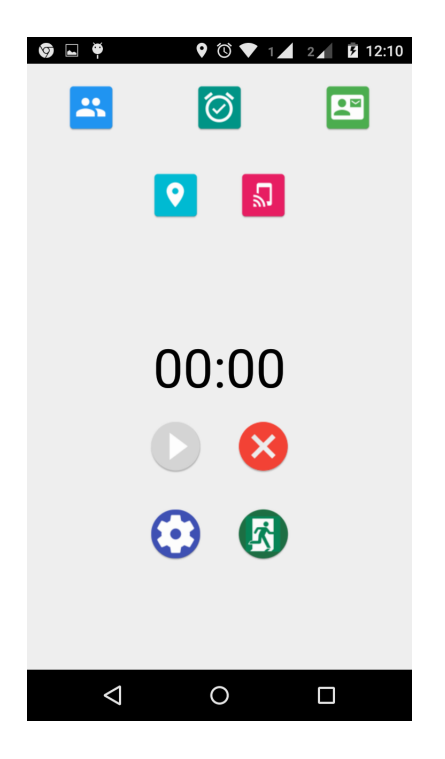

Figura 13: Timer finalizado e uma mensagem enviada para cada contato

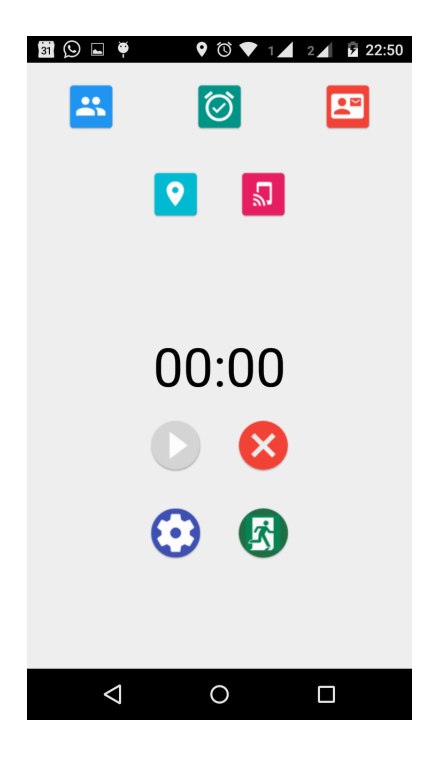

Figura 14: Timer finalizado e mensagens serão enviadas de cinco em cinco minutos para cada contato

## Referências

- [1] Creative Commons Attribution. Launcher Icon Generator. Disponível em https://romannurik.github.io/AndroidAssetStudio/.
- [2] Web Flex Tools. Tabela de cores. Disponível em http://www.flextool.com.br/tabela\_cores.html.
- [3] SILVA, Fernando Rodrigues. Lendo seus Contatos em Android Parte 2 Disponível em http://www.devmedia.com.br/preencher-telefone-lendoseus-contatos-em-android-parte-2.
- [4] SILVA, Fernando Rodrigues. Lendo seus Contatos em Android Parte 1 Disponível em http://www.devmedia.com.br/criando-entidades-lendoseus-contatos-em-android-parte-1.
- [5] SILVA, Fernando Rodrigues. Lendo seus Contatos em Android Parte 1 Disponível em http://www.devmedia.com.br/criando-entidades-lendoseus-contatos-em-android-parte-1.
- [6] MONTEBUGNOLI, Thiago Cavalheiro Android Lendo e Carregando Arquivo Texto Disponível em http://www.theclub.com.br/restrito/revistas/201208/andr0812.aspx.
- [7] Android Developer API Guides Disponível em http://developer.android.com.
- [8] ZARELLI,Guilherme Biff Exibindo caixas de diálogos no Android com AlertDialog Disponível em http://www.devmedia.com.br/exibindo-caixasde-dialogos-no-android-com-alertdialog.
- [9] AMORIM, Vicente J.P. Computação Móvel Disponível em http://www.decom.ufop.br/vicente/.
- [10] HYDERABAD,Ravi Tamada Android GPS, Location Manager Tutorial Disponível em http://www.androidhive.info/2012/07/android-gpslocation-manager-tutorial/.